## **Tech Note 355 How to use DASSIDirect DAServer Together with Siemens S7-200 PLC**

All Tech Notes and KBCD documents and software are provided "as is" without warranty of any kind. See the Terms of Use for more information.

Topic#: 002006 Created: March 2004

# **Introduction**

This technote will go over the steps necessary to setup communication between the new DASSIDirect DAServer and a Siemens S7-200 PLC.

The TechNote consists of 4 parts:

- **Configure the S7-200 PLC**
- **Configure the DAServer**
- **Test the Communication**
- **Memory Areas in the S7-200 PLCs and How to Access Them Via DASSIDirect**

#### **Configure the S7-200 PLC**

1. Start Step7-Micro/Win 32. Create a new project or load your existing one (Figure 1 below):

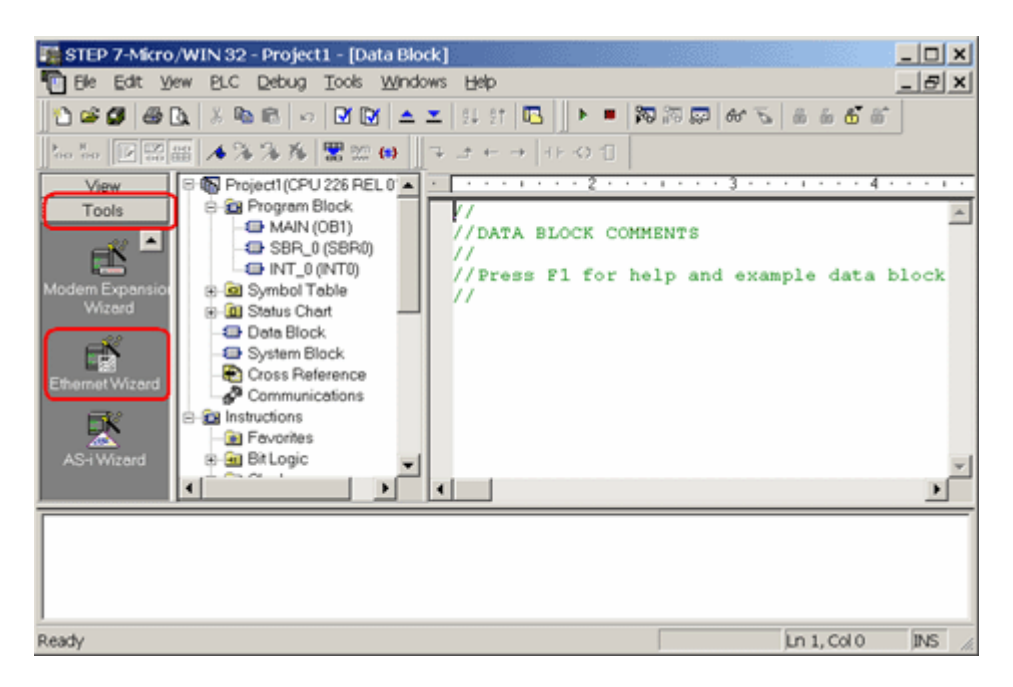

*Figure 1: Step 7 - Micro/WIN32 - Project1 Dialog Box.*

- 2. Click on **Tools** and then select **Ethernet Wizard**.
- Step through the wizard:

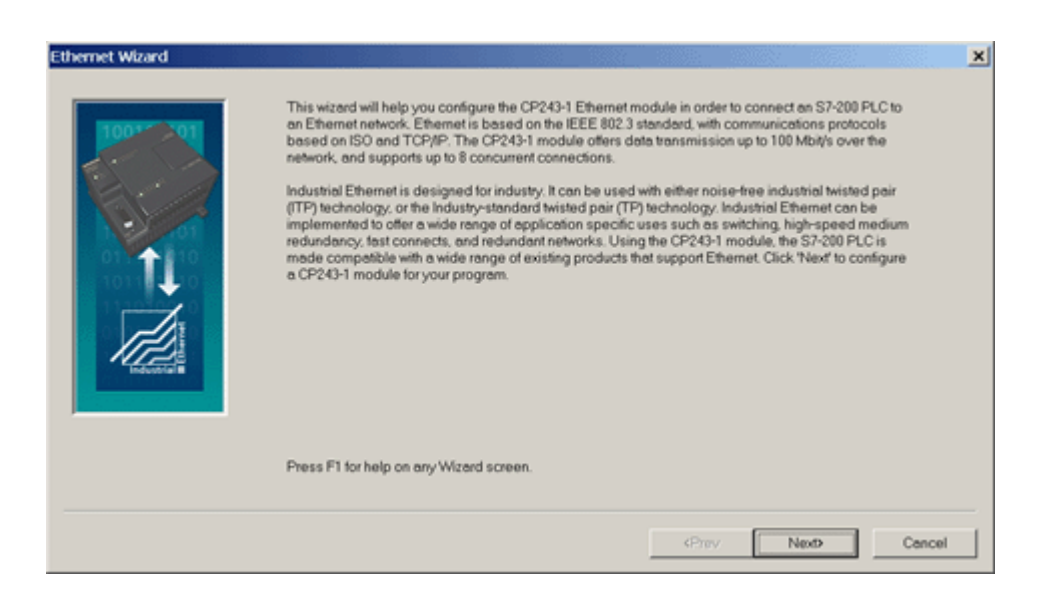

*Figure 2: Ethernet Wizard.*

4. Click **Yes** when asked to use symbolic addressing. Otherwise the wizard cannot continue:

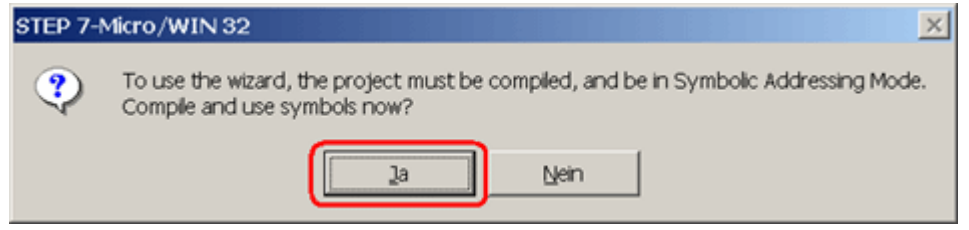

*Figure 3: Click Yes.*

5. Enter the module position of the CP243-1.

If you are uncertain about the position, click the button **Read Modules**. Otherwise you can enter the number directly:

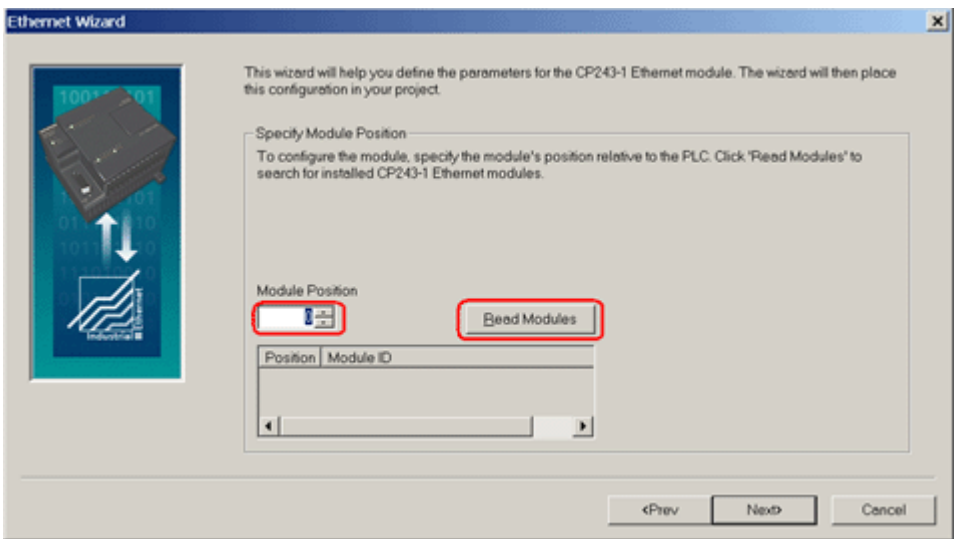

*Figure 4: Specify Module Position Dialog Box.*

6. Enter the IP configuration of your CP243-1.

Especially during the startup phase of the project, I would recommend not to use a **BOOTP** server.

Let the module detect the connection type (Figure 5 below):

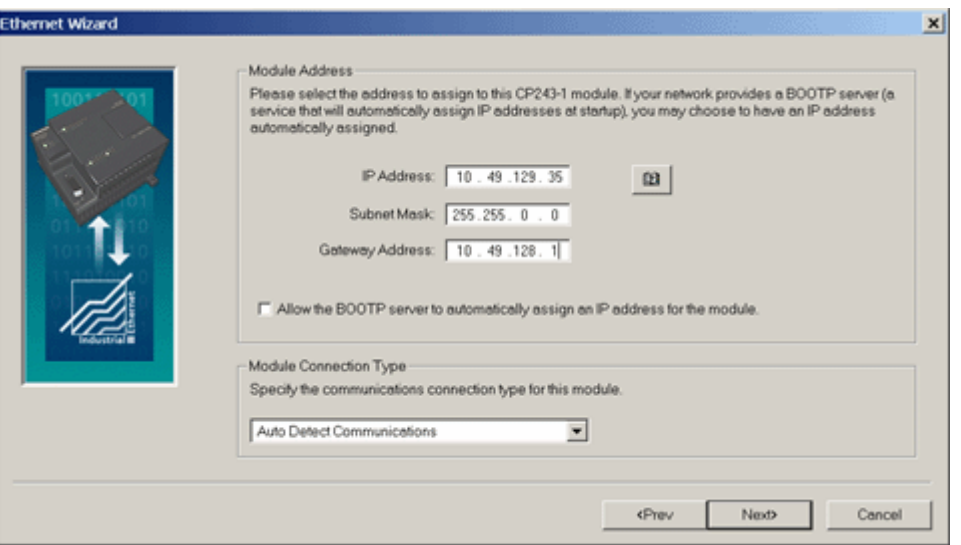

*Figure 5: Module Address Configuration.*

7. Enter the numbers of connections you want to configure for the CP243-1.

Default value is **0**, which would not allow communication. In this example I will use 2 connections (Figure 6 below):

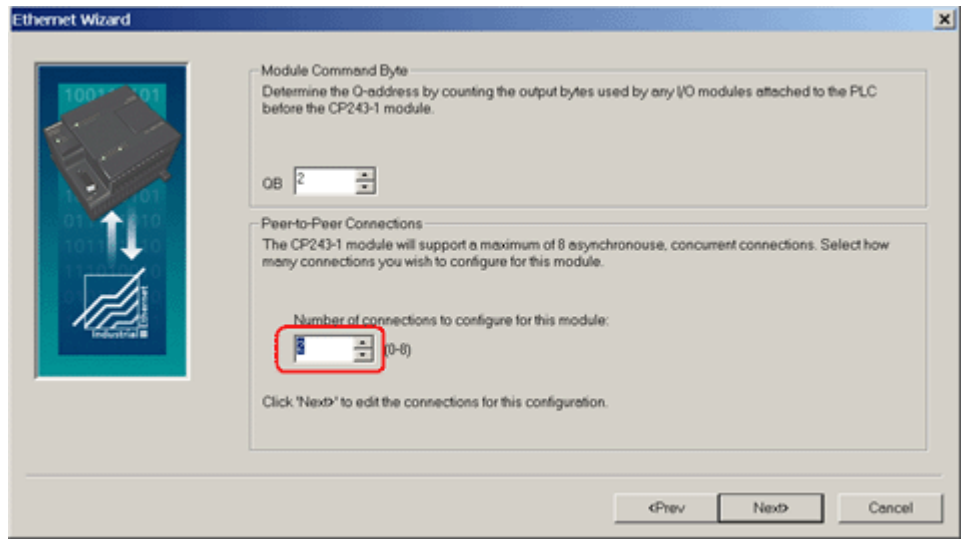

*Figure 6: 2 Connections.*

Now you have to configure the connections. Connection 0 (Figure 7 below) will accept all incoming client requests:

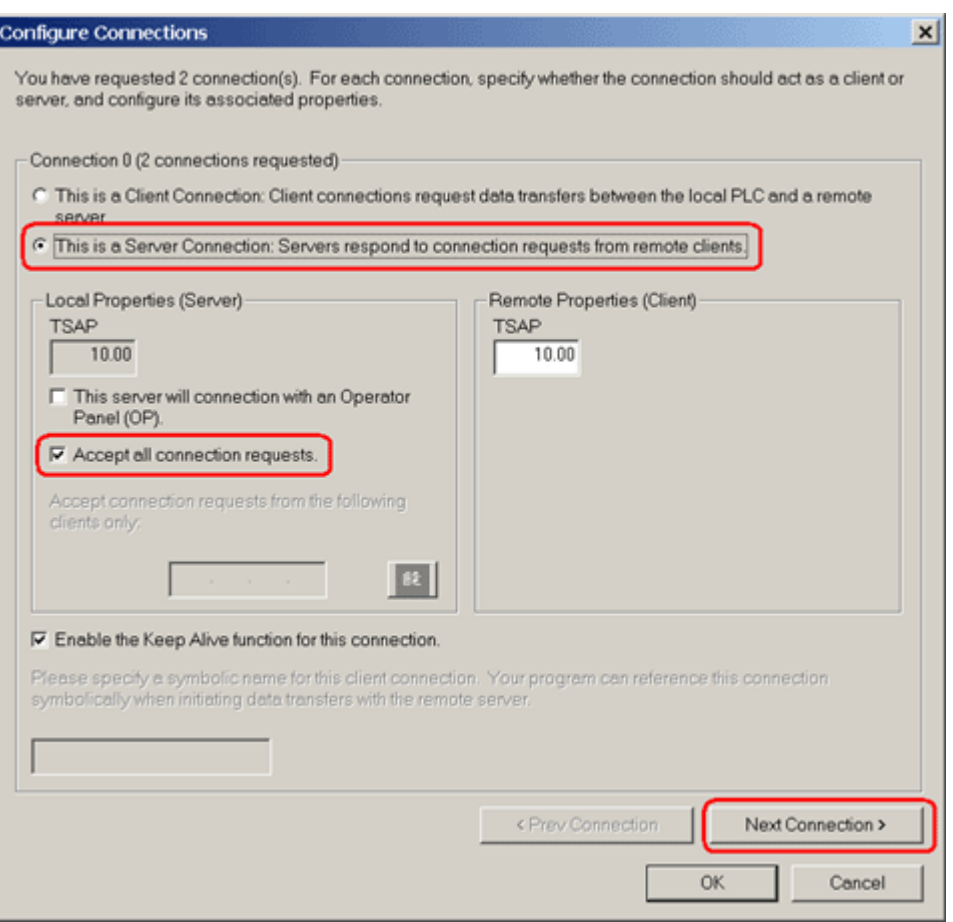

*Figure 7: Connection Configuration.*

- 8. Always select **This is a Server Connection**. I recommend using the default TSAP's as suggested by Step7- Micro/Win32.
- 9. Click **Next Connection** (or **Prev. Connection** if available) to step through all the connections to configure them.

**Note:** If you plan to use such a connection, be sure that only one client tries to connect to the PLC via this connection at the same time. All other connection tries will be rejected.

**Connection 1** accepts only requests from the specified client:

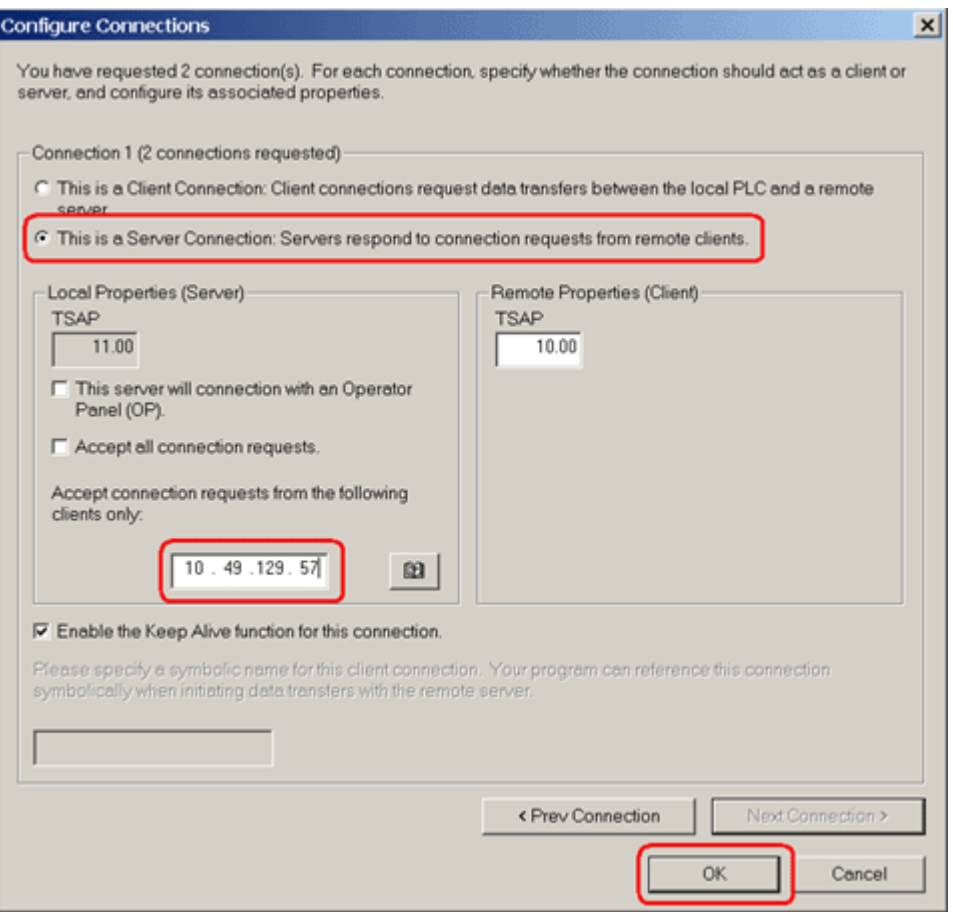

*Figure 8: Specified Client Requests.*

10. If all connections are configured click **OK**.

During the startup phase of a project I would recommend not to use a CRC protection:

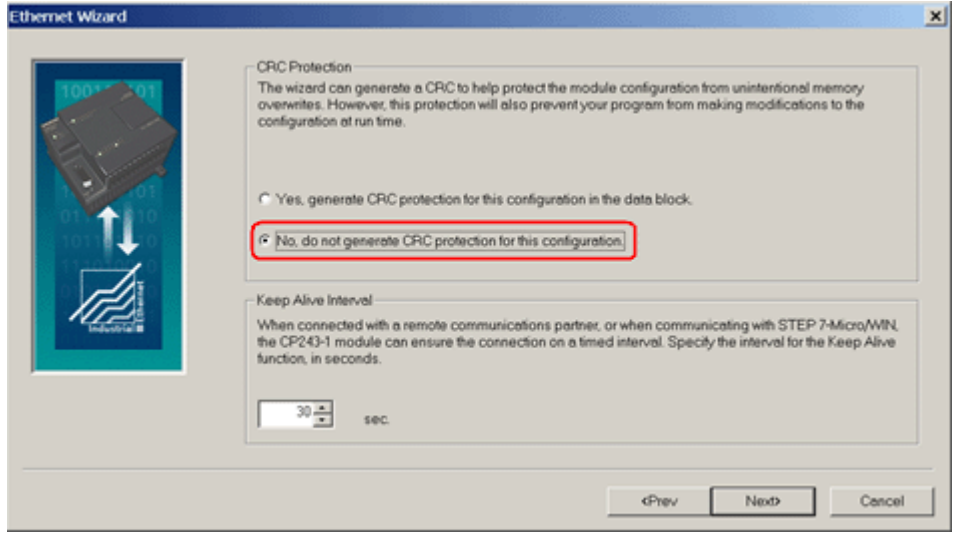

*Figure 9: No CRC Protection.*

The wizard now needs a range in the V-Memory where to store this information. Step7-Micro/Win32 will suggest a valid range.

11. Click on **Suggest Address** if you have planned to use this range for something else.

In this case Step7-Micro/Win32 will suggest another free range that has the correct size to hold this data:

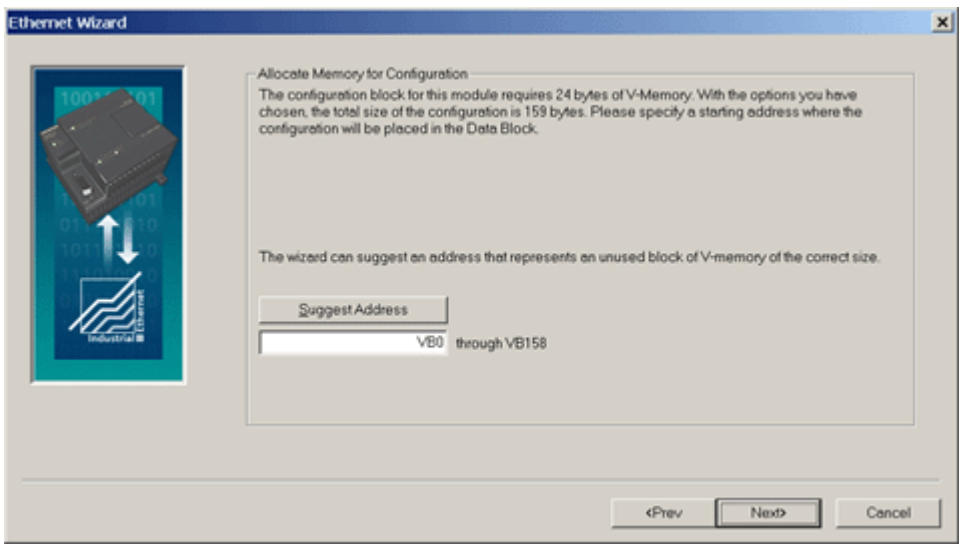

*Figure 10: Store Memory Allocation for Address.*

#### 12. Click **Next**.

The program now has enough information:

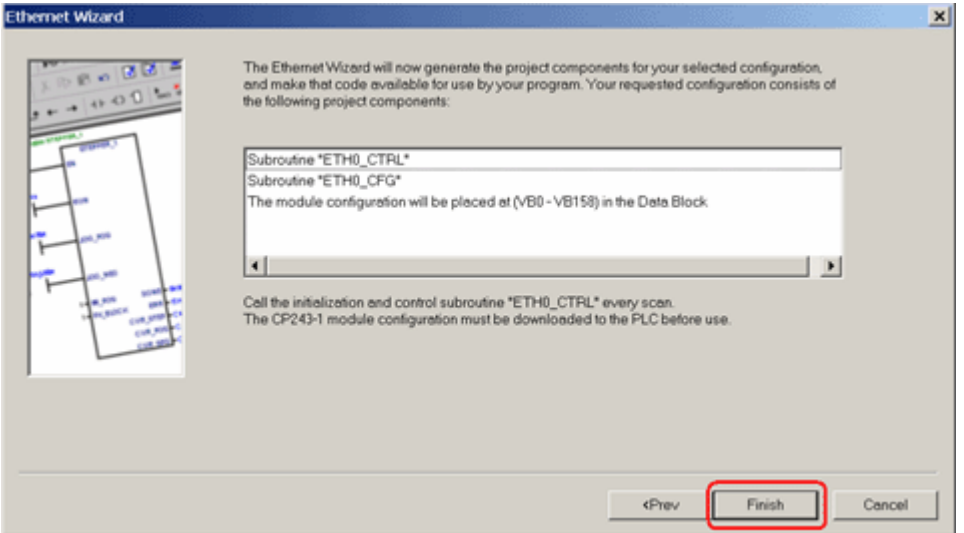

*Figure 11: Generate Project Components.*

13. Click **Finish** to complete the configuration:

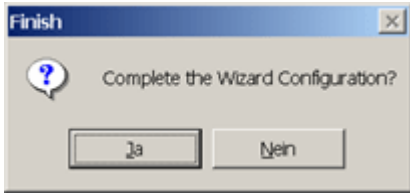

*Figure 12: Complete the Wizard Configuration.*

### 14. Click **Yes**.

In **Step7-Micro/Win32** you should now see something like the following figure:

| $  D $ $\times$<br>STEP 7-Micro/WIN 32 - Project1 - [Data Block]<br>The Edit Vew BLC Debug Tools Windows Help<br>$-10x$                                                                                           |
|----------------------------------------------------------------------------------------------------|
|                                                                                                    |
| ‰‰ 図図器 ▲多多為 闇忽(0)   ココモ→   H-O ①                                                                                                    |
| View                                                                                                    |
| B-BB Program<br>Tools<br>//Press F1 for help and example data block<br><b>CHANN</b><br>E<br><b>ED</b> SBR                                                                                                    |
| ED.<br><b>ONT</b><br>// CP243-1 Ethernet Module Configuration block. Generated by the Ether<br>Modem Expansio<br><b>UB ETHI</b><br>$11 - - -$                                                                     |
| Wizard<br><b>ETHI</b><br>// Module ID for CP243-1 Ethernet module at posit<br>" CP243"<br>VB0<br><b>Gd</b> Symbol<br><b>Vars</b><br>16#006C<br>// Length of CDB<br>EŠ,<br>B-GBI Status C                          |
| // Length of NPB<br>VW7<br>16#0014<br><b>ED</b> Data Blc<br>VBB<br>// Configuration Data Version<br>16#01<br><b>Ethemet Wizard</b><br><b>D</b> System<br><b>VB10</b><br>// Project Configuration Version<br>16#00 |
| <b>DOUGR</b><br>嗘<br><b>VW11</b><br>16#0000<br>2 <sup>9</sup> Commun<br><b>VW13</b><br>16#AC04<br>// Auto Detect Communications , User Configured                                                                 |
| <b>AS-I Wizard</b><br>B-R Instructions<br>VD15<br>// IP Address for module (10.49.129.35).<br>16#0A318123<br>$\left  \cdot \right $<br>$\mathbf{E}$                                                               |
| INT_0 (INTD)<br>Block Size = 16 (bytes). 0 errors                                                                                                    |
| Compiling Data Block<br>Block Size = 0 (bytes), 0 errors                                                                                                    |
| <b>INS</b><br>Ln 1. Col 0<br>Ready                                                                                                    |

*Figure 13: Step7\_Micro/Win32 Window.*

Step7-Micro/Win32 has created some new entries in the V-Memory, starting at the address as specified during the setup of the CP243-1.

15. Download the configuration to the PLC:

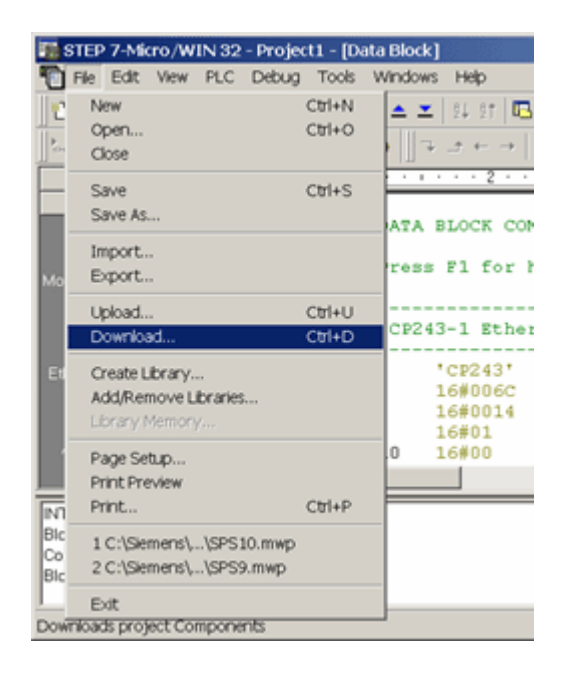

*Figure 14: Download the Configuration.*

16. Select all options and click **OK** (Figure 15 below):

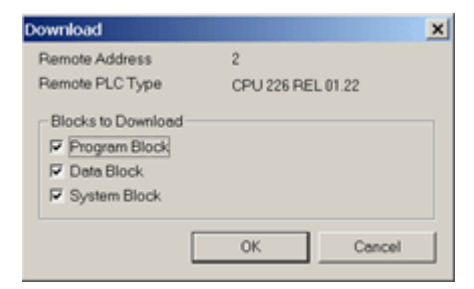

*Figure 15: Download Options.*

17. Set the PLC to **STOP** mode in order to be able to download a new configuration:

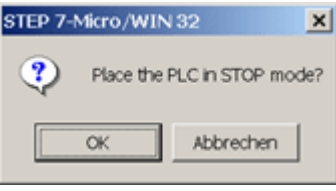

*Figure 16: PLC STOP Mode.*

18. After the download don't forget to set the PLC to **RUN** mode again. This will not be done automatically:

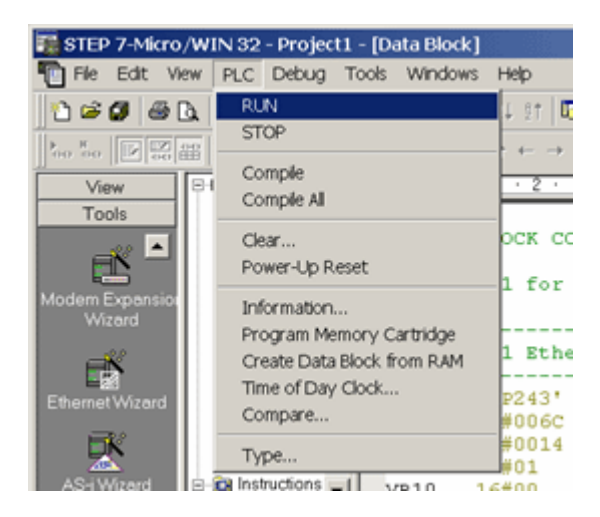

*Figure 17: PLC RUN Mode.*

The PLC side is now configured.

# **Configure the DAServer**

Configuration of the DAServer is quite easy.

Since we have created two connections in the PLC, we will also create two connections in DASSIDirect DAServer.

Connection **0** will correspond to the connection as created in **Figure 7**:

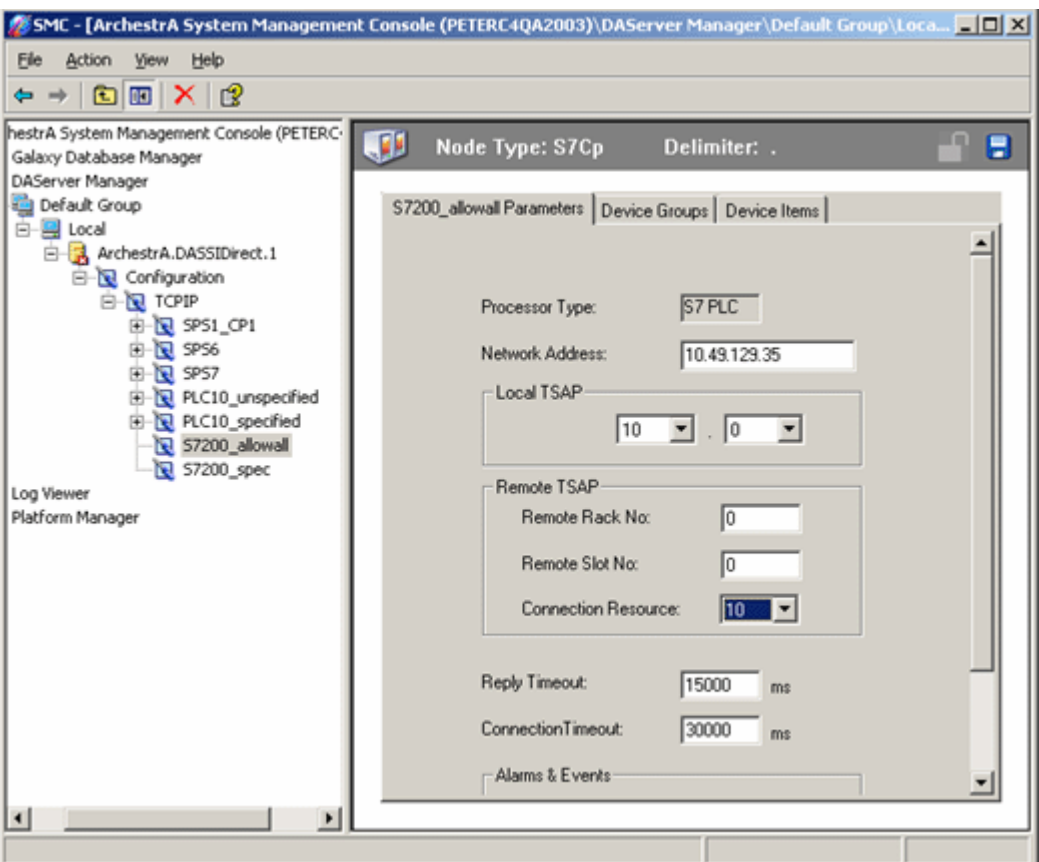

*Figure 18: DASSIDirect Connection 0.*

The Remote TSAP in DASSIDirect must be the Local TSAP in the PLC configuration, and vice versa.

Connection **1** shown in Figure 19 (below) will correspond to the connection as created in **Figure 8**:

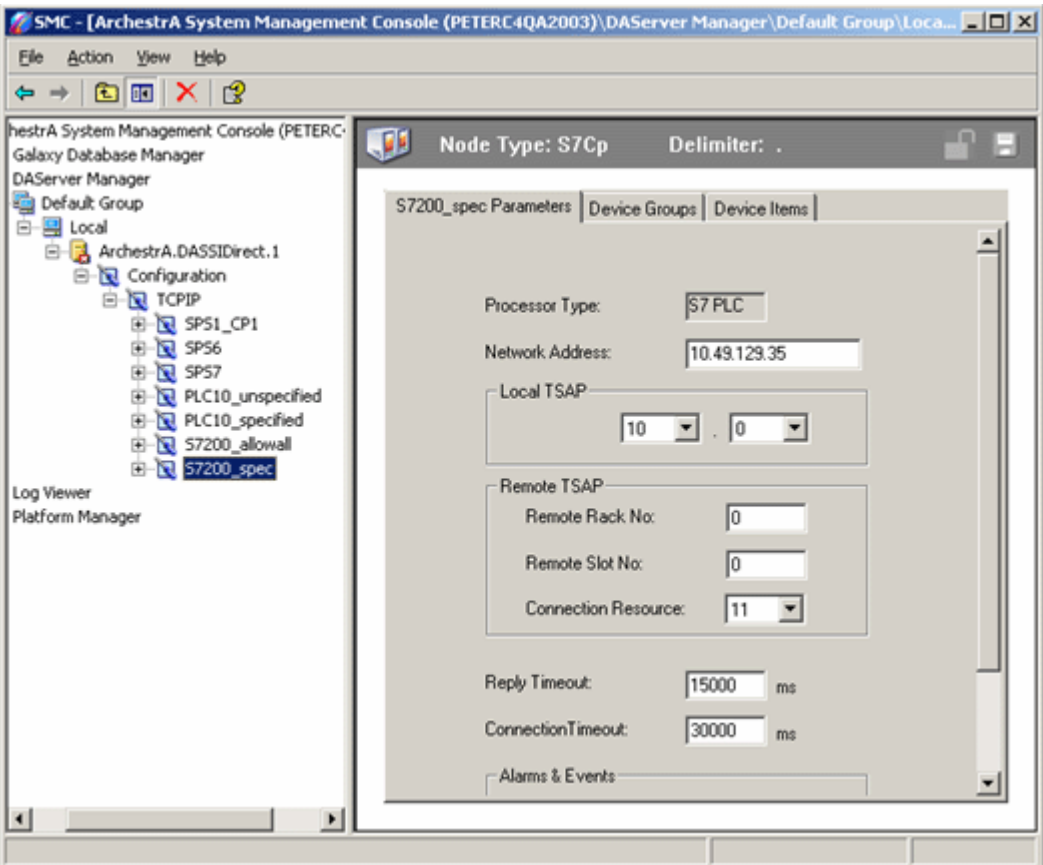

*Figure 19: DASSIDirect Connection 1.*

The single parts of the remote TSAPs in DASSIDirect are called **Remote Rack No**, **Remote Slot No** and **Connection Resource**. This naming convention was meant for S7-300 and S7-400 PLC's.

For S7-200 PLC's it is a little bit different. The **Remote Slot No** (which is the remote slot number of the CP, not the CPU) in the DASSIDirect configuration corresponds to the **Module Position** as seen in **Figure 4**. The **Remote Rack No** should always be **0**.

Another way to figure out the correct values for the remote TSAP's in DASSIDirect is described in the following information:

Figure 20 (below) shows you how to figure out the meaning of the single parts of the remote TSAP in DASSIDirect from a local TSAP configuration in the PLC as seen in **Figure 7** or **Figure 8** (The TSAP in Figure 20 do not correspond to the TSAP's as used in the above example. I wanted to have different numbers for Rack and Slot in Figure 20!).

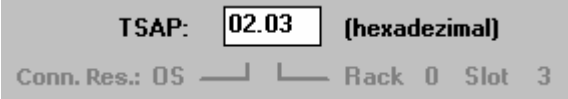

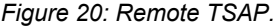

The TSAP in Figure 20 would correspond to the remote TSAP value in **Figure 7** or **Figure 8**.

In this example the value for **Connection Resource** in DASSIDirect would be **02**, the value for the **Remote Rack No** would be **0** and the **Remote Slot No** would be **3**.

Now create your device group(s), if necessary.

For a DDE/SuiteLink connection you need to have at least one device group per connection, for OPC it is not necessary. For to test the communication as described below, please enter a device group called **S7200**.

The connection between DASSIDirect and the S7-200 PLC should now be ready to test.

## **Test the Communication**

In previous TechNotes we used **wwclient** for testing. This tool will no longer be installed when installing ArchestrA (A²) products like InTouch 8.0 or any DAServer. If you have InTouch 7.11 installed you will find this tool under **Program Files/Wonderware FactorySuite/Common** and you can use this tool.

- 1. Create a simple InTouch application with one tag.
- 2. Select **Special/Access Names** from the main menu.
- 3. Select **Add**.

The **Add Access Name** dialog box appears:

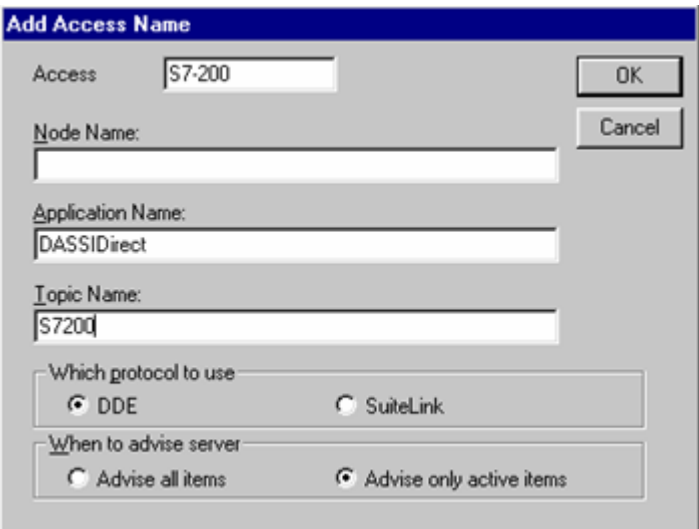

*Figure 21: Add Access Name.*

- 4. Enter a meaningful name in the **Access** field.
- 5. Leave the **Node Name** blank if you have InTouch and DASSIDirect on the same node.

Otherwise enter the nodename of the PC where DASSIDirect resides.

The **Topic Name** must match the **Device Group** name as configured in DASSIDirect.

6. Select **Special/Tagname Dictionary** and select **New**.

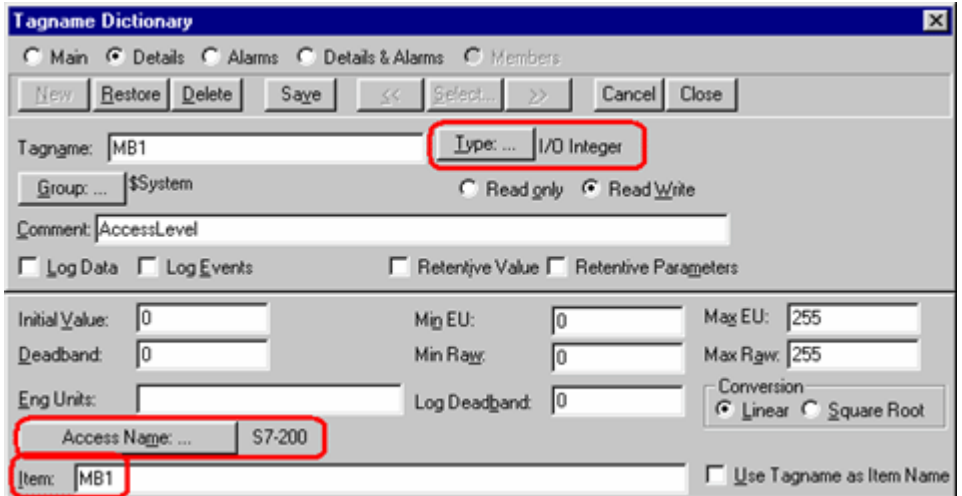

*Figure 22: New Tagname.*

- 7. Select **Type: I/O Integer** and the access name as created in the previous steps.
- 8. Use the item **MB1** because it always exists in all S7-200 PLCs.

Use this tag in the window you just created.

- 9. Activate DASSIDirect in the System Management Console (SMC).
- 10. Start WindowViewer.
- 11. Open the Diagnostic in the SMC to verify the communication:

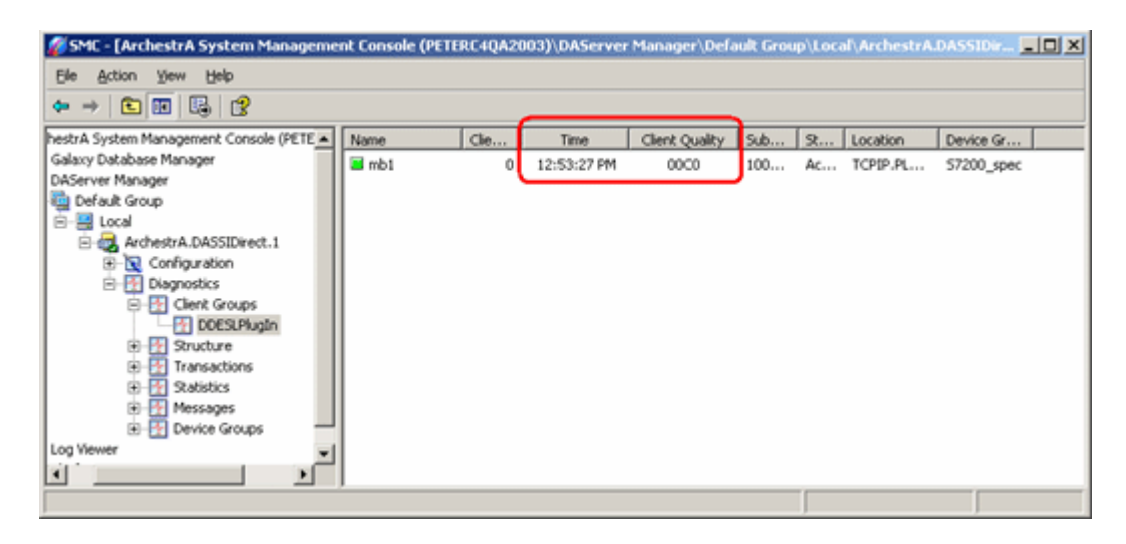

*Figure 23: Check Communication from the SMC.*

If you see a **Time** value that is changing, and a **Client Quality** of **00C0**, your communication is fine.

**Memory Areas in the S7-200 PLCs and How to Access Them Via DASSIDirect**

S7-200 PLCs have the following memory areas:

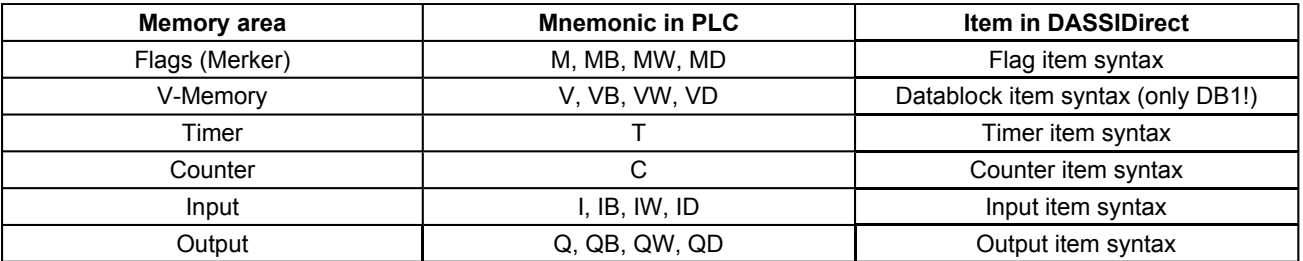

For more information about the detailed item syntax for DASSIDirect, please refer to the DASSIDirect online documentation.

**Note:** The following DASSIDirect items are NOT supported when connecting to a S7-200 PLC:

- Peripheral Input Bytes
- **Peripheral Output Bytes**
- Block Items
- Alarms & Events

**Examples:** If you want to read the memory area as seen in **Figure 13**, you have (amongst other things) the following possibilities:

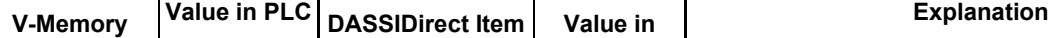

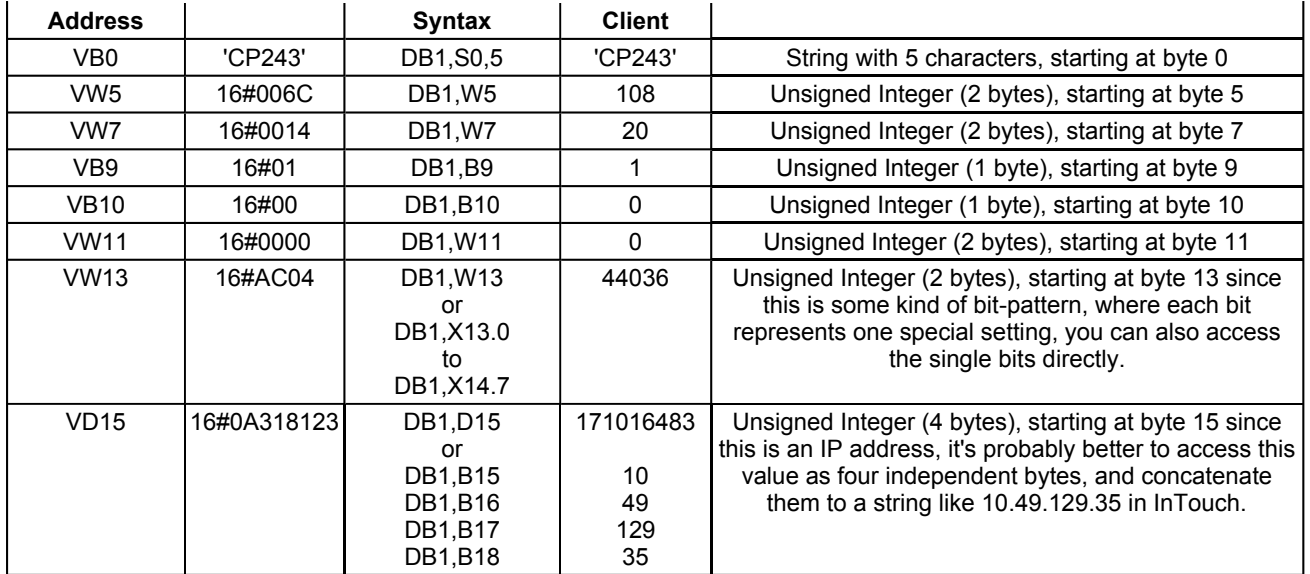

#### P. Crämer

The Tech Note is published occasionally by Wonderware Technical Support. Editors: Sabrina Abercromby and Kelly Hauser; Publisher: Wonderware Corporation, 100 Technology Drive, Irvine CA 92618. There is also technical information on our software products at www.wonderware.com/support/mmi, our WonderFax fax-on-demand system at (949) 450-5050, and the Comprehensive Support Knowledge Base.